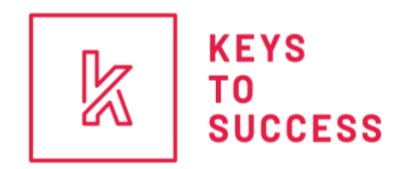

## **Keys to Success App Manual Community Organization**

1. Create your organization account using this link:

## **<https://admin.ktsutah.com/#/signup>**

- a. Add Logo
- b. Organization Name
- c. Organization Type
- d. Contact Name
- e. Contact Email
- f. Password
- g. Organization Career Field (These are the career fields that your organization is interested in providing opportunities for)
- h. Intended Keys to Success Participation
- 2. **Resources:** You can start importing scholarships, internships, and other career opportunities.
	- a. Bulk Upload Any type of opportunity
		- i. Download CSV Template
		- ii. Fill in the required fields labeled on each column
		- iii. Upload CSV file
		- iv. Review information
		- v. Select Career Fields
		- vi. Select High Schools
		- vii. Select Date Range
		- viii. Click "Upload"

## **b. New Scholarship/Tuition Waiver:**

- i. Name of Scholarship or Tuition waiver
- ii. Description (140 characters long)
- iii. Organization (Your organization is already selected)
- iv. Application Link
- v. Amount

Create Account

- vi. Number Available
- vii. Select the **Career(s)** that apply to this scholarship or tuition waiver
- viii. Select the **High School(s)** that will receive this scholarship or tuition waiver notification
- ix. Select a date range
- x. Click "Active" *(In-App scholarships are for Keys to Success Scholarships only)*
- xi. Click "Save"

## **c. New Internship:**

- i. Name of Internship
- ii. Organization (Your organization is already selected)
- iii. Description (140 characters long)
- iv. Application Link
- v. Select the **Career(s)** that apply to this internship
- vi. Select the **High School(s)** that will receive this internship notification
- vii. Select a date range
- viii. Click "Active"
- ix. Click "Save"
- **d. New Opportunity:** *(These can be career fairs, webinars, open houses, campus tours, etc.)*
	- i. Name of Opportunity
	- ii. Organization (Your organization is already selected)
	- iii. Description (140 characters long)
	- iv. Application Link
	- v. Select the **Career(s)** that apply to this career opportunity
	- vi. Select the **High School(s)** that will receive this career opportunity notification
	- vii. Select a date range
	- viii. Click "Active"
	- ix. Click "Save"

Log In Link: **<https://admin.ktsutah.com/#/login>**

**Keys to Success Contact Information** Caitlin Thomas caitlint@sieutah.org